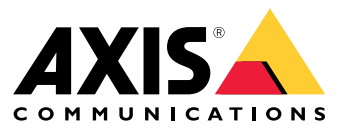

**사용자 설명서**

목차

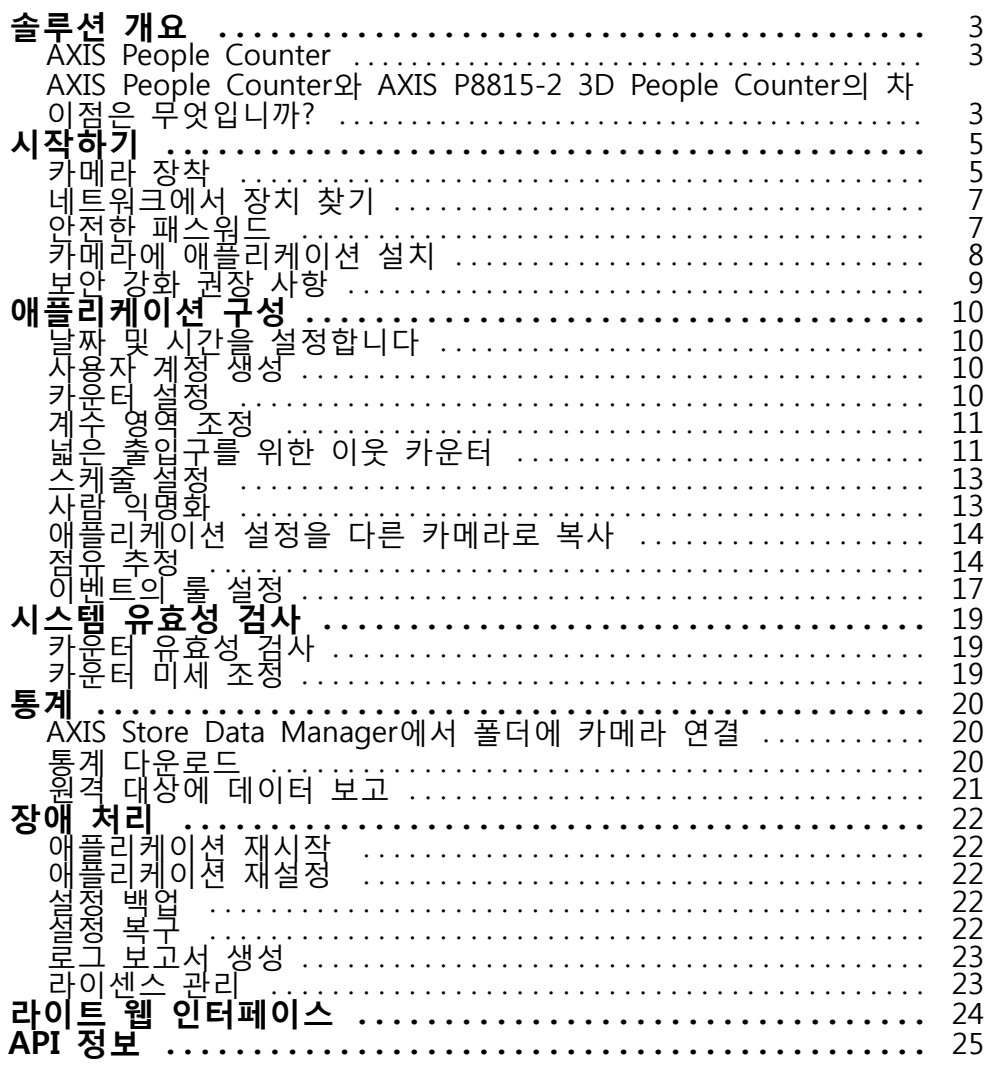

<span id="page-2-0"></span>**솔루션 개요**

# **솔루션 개요**

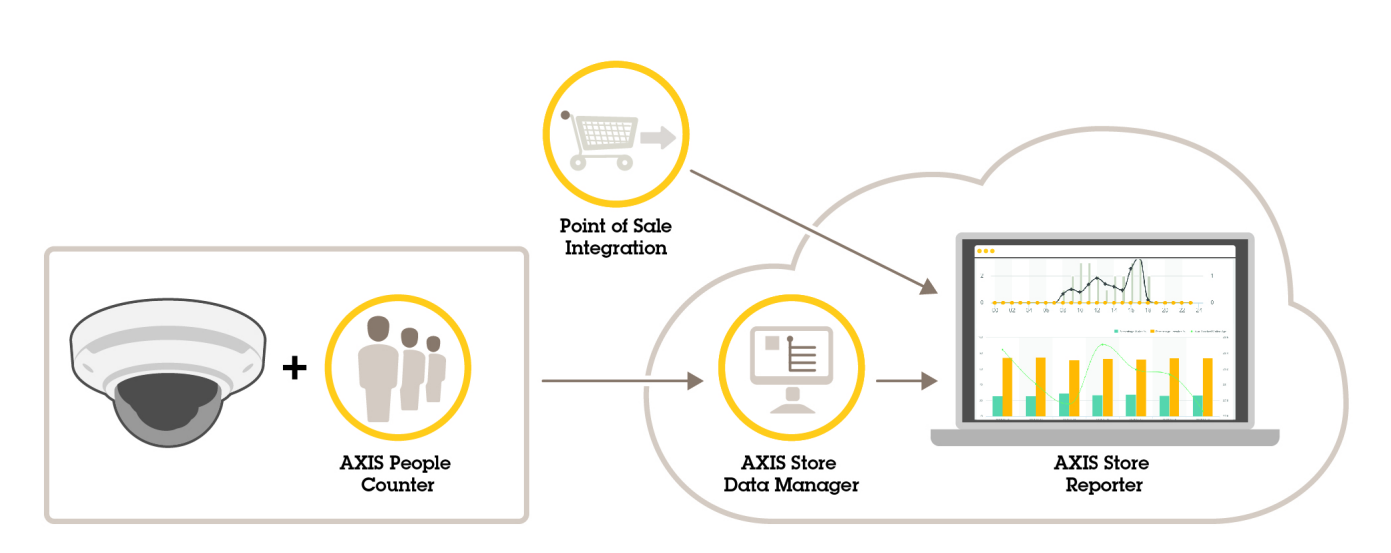

전체 시스템에 필요한 다양한 장치, 애플리케이션 및 도구에 대한 개요입니다.

## **AXIS People Counter**

AXIS People Counter는 네트워크 카메라에 설치할 수 있는 분석 애플리케이션입니다. 애플리케이션을 사용하여 몇 명이 입구를 통과하는지, 어떤 방향으로 통과하는지, 정해져 있는 기간 동안 한 명 이상이 통과하는지 계산할 수 있습니다. 또한 현재 한 지역에 거주하는 인원 수와 평균 방문 시간을 추정하는 데 사용할 수도 있습니다.

이 애플리케이션은 카메라에 내장된 상태로 실행되어 애플리케이션을 실행하기 위해 전용 컴퓨터가 필요하지 않습니다. AXIS People Counter는 상점, 도서관 또는 체육관과 같은 모든 실내 환경에 적합합니다.

#### **점유 추정은 어떻게 이루어집니까?**

이 애플리케이션을 사용하여 입구와 출구가 하나 또는 여러 개 있는 지역의 점유를 추정할 수 있습니다. 각 출 입구에는 AXIS People Counter가 설치된 네트워크 카메라가 장착되어 있어야 합니다. 여러 대의 카메라가 있 는 경우 기본과 보조 개념으로 네트워크를 통해 서로 통신합니다. 기본 카메라는 보조 카메라에서 지속적 으로 데이터를 가져와서 데이터를 실시간 보기로 제공합니다. 기본 카메라는 매 15분마다 통계 데이터를 AXIS Store Data Manager에 전송합니다. 결과적으로, AXIS Store Data Manager에서 생성된 보고서는 최소한 15분 시간 간격으로 데이터를 제공 할 수 있습니다.

### **AXIS People Counter와 AXIS P8815-2 3D People Counter의 차이점은 무엇입니까?**

이 애플리케이션에는 사람을 계수하기 위한 두 가지 알고리즘이 있으며 각각 다른 환경에 적합합니다.

• AXIS People Counter는 화각에서 움직이는 객체를 인식하고 전체적인 크기와 움직임을 바탕으로 사람 으로 식별합니다. AXIS People Counter는 이중 문 입구 뿐만 아니라 단일 문을 포함하여 대부분 의 시나리오에 적합합니다.

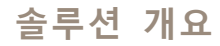

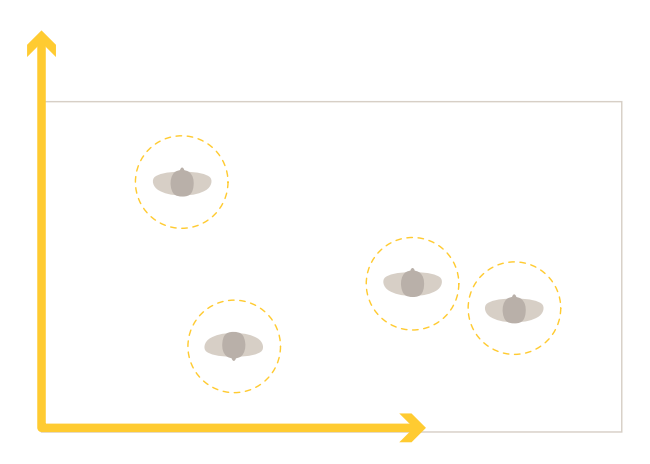

• AXIS P8815-2 3D People Counter는 객체의 높이와 크기를 측정하기 위해 계수 영역 내의 심도를 계산 합니다. AXIS P8815-2 3D People Counter는 혼잡한 시나리오 및 강한 햇빛, 눈부심, 그림자와 같은 까 다로운 조명 조건이 있는 장면에 적합합니다.

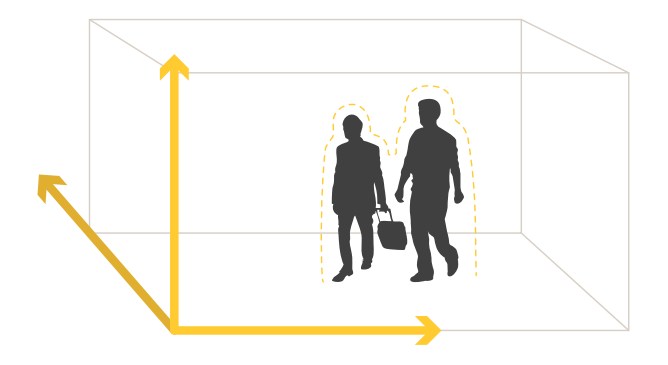

<span id="page-4-0"></span>**시작하기**

**시작하기**

# **카메라 장착**

### **통지**

이 애플리케이션은 성인의 특성을 가진 객체를 계산하는 시나리오용으로 설계되었습니다. 객체의 정확한 높이 제한은 카메라 모델, 카메라 렌즈 및 선택된 카운터 감도에 따라 다릅니다.

카메라의 설치 가이드에 있는 지침 외에도 애플리케이션이 예상대로 작동하도록 하기 위해 따라야 하는 몇 가지 중요한 단계가 있습니다.

- 최소 높이 270cm(8.9ft)에 카메라를 설치하는 것이 좋습니다.
- 대략적으로 카메라는 카메라 마운팅 높이만큼의 영역을 커버합니다. 특정 카메라 모델에 대한 자세한 내용은 *AXIS People [Counter용](https://www.axis.com/tools/camera-selector-for-analytics) 카메라 선택기*를 참고하십시오
- 설치 후, 카메라의 줌 설정에 따라 커버 영역을 늘릴 수 있습니다.
- 카메라가 충분히 높게 마운팅된 경우 커버 너비는 약 8미터입니다. 여러 카운터를 사용하여 더 넓은 출입구를 커버할 수 있습니다.
- 카메라는 사람이 통과하는 지점 바로 위에 설치해야 합니다.

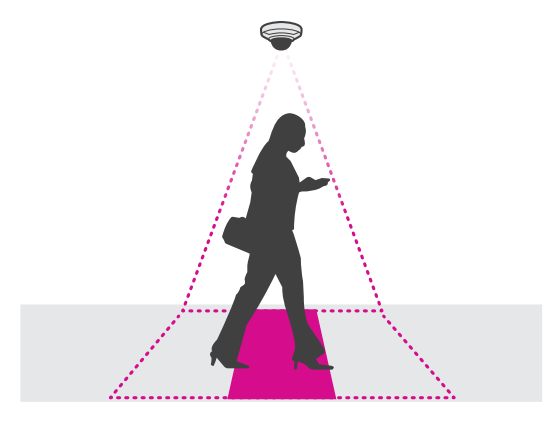

• 카메라를 천장에 연결하여 똑바로 아래쪽을 향하게 하십시오.

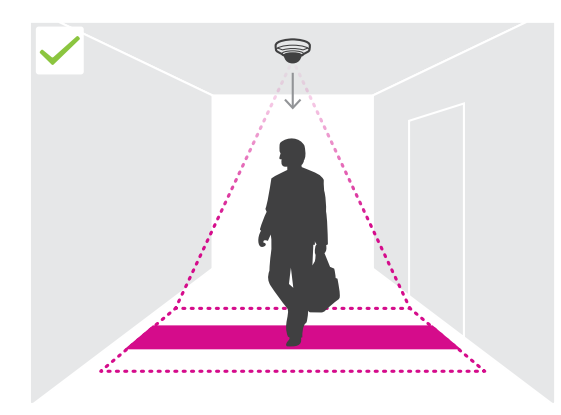

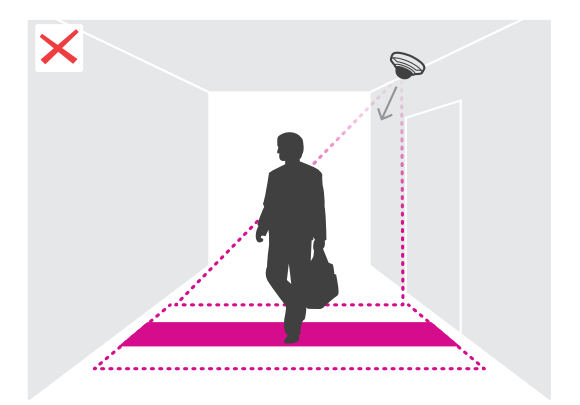

# **시작하기**

- •◆ 카메라를 설치하기 전에 애플리케이션을 설치하면 실시간 보기에 표시된 계수 영역을 사용하여 카 메라를 배치할 수 있습니다. 계수 영역은 사람들이 통과하는 경로에 수직으로 왼쪽에서 오른쪽으 로 이동되어야 합니다.
- 현장에 충분한 백색광이나 IR 조명이 있는지 확인합니다.

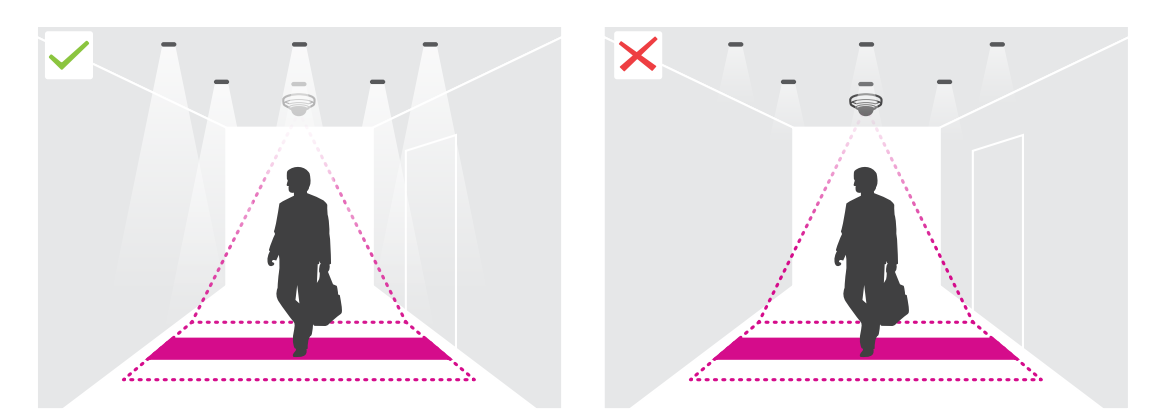

• 계수 영역에 지속적으로 움직이는 객체가 없는지 확인합니다. 예를 들어 에스컬레이터 위에 카 메라를 설치하지 마십시오.

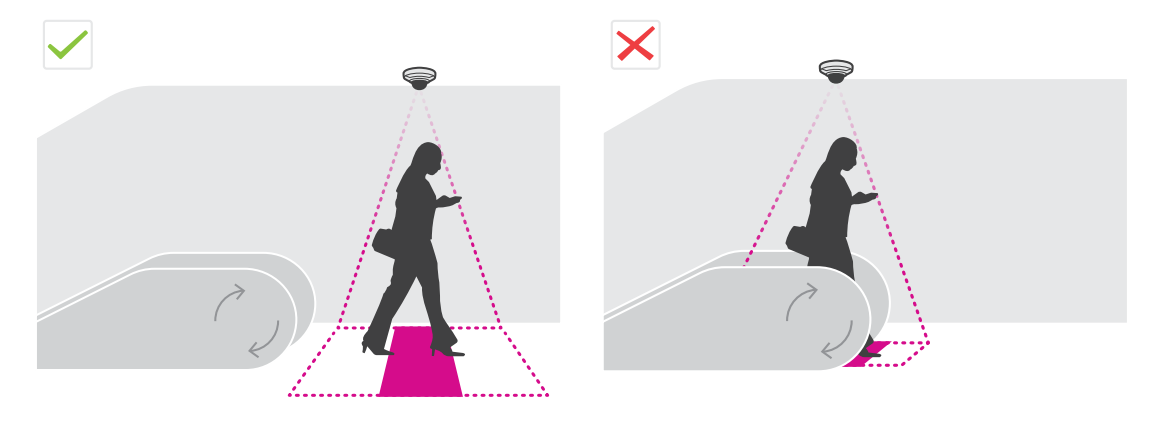

• 계수 영역을 가로막는 움직이는 객체가 없는지 확인합니다. 예를 들어 카메라를 문 가까이에 설치 하지 마십시오.

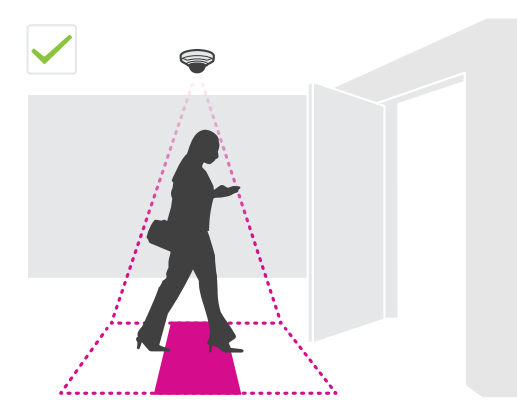

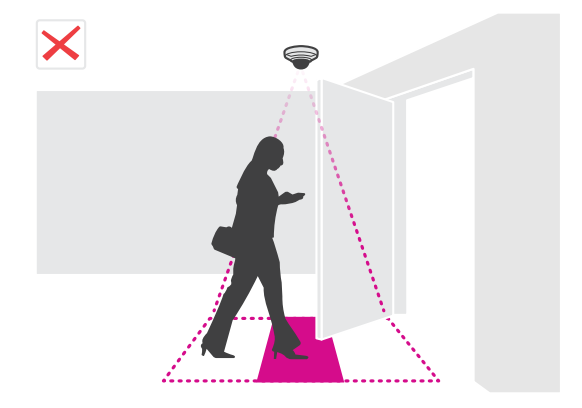

## <span id="page-6-0"></span>**시작하기**

• 카메라 시야에서 햇빛과 같은 매우 강한 빛과 선명한 그림자를 피합니다.

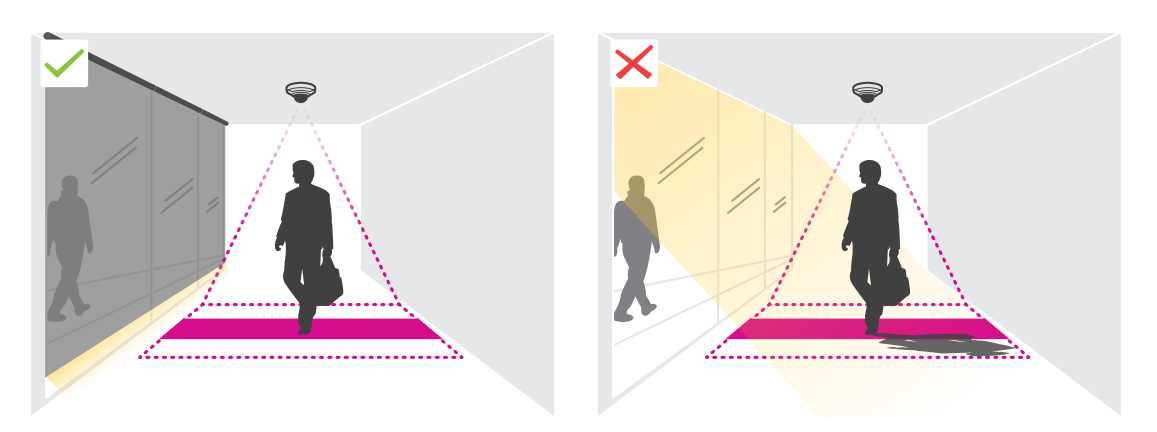

• 배회하는 사람들이나 살짝 흔들거리는 큰 물체가 계수를 방해할 수 있습니다.

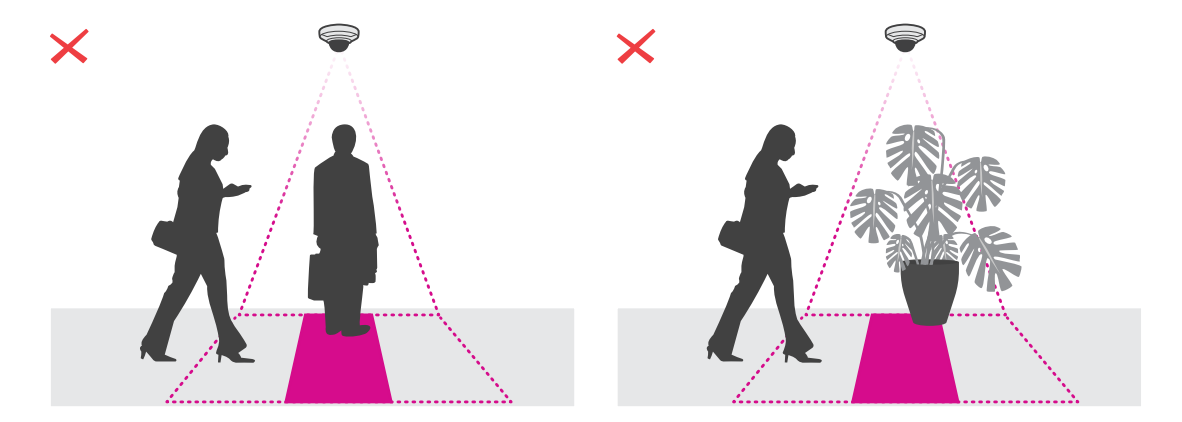

# **네트워크에서 장치 찾기**

IP 주소를 찾아 할당하는 방법에 대한 자세한 내용은 IP 주소를 할당하고 장치에 [액세스하는](https://help.axis.com/access-your-device) 방법에 방문하십시오.

#### **장치 액세스**

1. 브라우저를 열고 Axis 장치의 IP 주소 또는 호스트 이름을 입력합니다.

IP 주소를 모르는 경우에는 AXIS IP Utility 또는 AXIS Device Manager를 사용하여 네트워크에서 장 치를 찾습니다.

- 2. 사용자 이름과 패스워드를 입력합니다. 처음으로 장치에 액세스하는 경우 root 패스워드를 설정해야 합니다. *root 계정에 대한 새 [패스워드](#page-7-0) 설정 페이지 [8](#page-7-0)* 항목을 참고하십시오.
- 3. 실시간 보기 페이지가 브라우저에서 열립니다.

# **안전한 패스워드**

중요 사항

Axis 장치가 초기에 설정된 패스워드를 평문 형식으로 네트워크를 통해 전송합니다. 처음 로그인한 후 장 치를 보호하려면 안전하고 암호화된 HTTPS 연결을 설정한 다음 패스워드를 변경합니다.

### <span id="page-7-0"></span>**시작하기**

장치 패스워드는 데이터 및 서비스에 대한 기본 보호입니다. Axis 장치는 다양한 설치 유형에 사용될 수 있으므 로 해당 장치에는 패스워드 정책을 적용하지 않습니다.

데이터 보호를 위해 적극 권장되는 작업은 다음과 같습니다.

- 최소 8자 이상의 패스워드를 사용합니다. 패스워드 생성기로 패스워드를 생성하는 것이 더 좋습니다.
- 패스워드를 노출하지 않습니다.
- 최소 일 년에 한 번 이상 반복되는 간격으로 패스워드를 변경합니다.

#### **root 계정에 대한 새 패스워드 설정**

#### 중요 사항

기본 관리자의 사용자 이름은**root**입니다. root에 대한 패스워드를 잃어버리면, 장치를 공장 출하 시 기본 설정으로 재설정합니다. 항목을 참고하십시오.

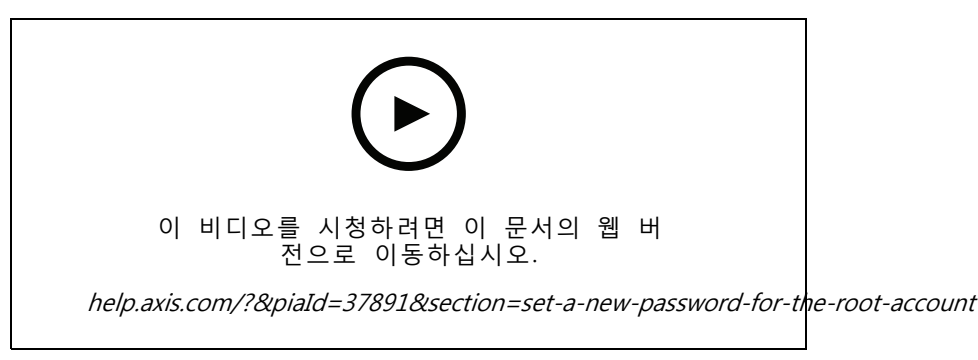

도움이 되는 팁: 패스워드 보안 확인 점검

- 1. [패스워드](#page-6-0)를 입력합니다. 안전한 패스워드에 대한 지침을 따릅니다. *안전한 패스워드 페이지 [7](#page-6-0)* 항목을 참고하십시오.
- 2. 패스워드를 다시 입력하여 철자를 확인합니다.
- 3. **Create login(로그인 생성)**을 클릭합니다. 패스워드가 이제 구성되었습니다.

# **카메라에 애플리케이션 설치**

참고

- 라이센스는 하나의 카메라에만 유효합니다. 새 등록 키가 없으면 다른 카메라에서 라이센스를 활 성화할 수 없습니다.
- 카메라에 애플리케이션을 설치하려면 관리자 권한이 필요합니다.
- 1. 네트워크에 카메라를 설치합니다.
- 2. 브라우저에서 카메라의 웹 인터페이스로 이동합니다. 카메라의 사용 설명서를 참고하십시오.
- 3. **Apps(앱)**로 이동합니다.
- 4. 애플리케이션 파일(.eap)을 카메라에 업로드합니다.
- 5. 라이센스를 활성화합니다. 온라인인 경우 라이센스 코드를 입력합니다. 애플리케이션이 자동으 로 라이센스를 활성화합니다.

#### **오프라인 상태에서 라이센스를 활성화하는 방법**

# <span id="page-8-0"></span>**시작하기**

오프라인 상태에서 라이센스를 활성화하려면 라이센스 키가 있어야 합니다. 컴퓨터에 라이센스 키가 없으 면 다음을 수행하십시오.

- 1. www.axis.com/applications로 이동합니다.
- 2. **License key registration(라이센스 키 등록)**으로 이동합니다. 라이센스 코드와 Axis 장치 일련 번호 가 필요합니다.
- 3. 라이센스 키 파일을 컴퓨터에 저장하고 애플리케이션이 라이센스 키 파일을 요구할 때 파일을 선택 하십시오.

#### **애플리케이션 설정 액세스**

1. 카메라 웹 인터페이스에서 **Apps(앱)**로 이동하고 애플리케이션을 시작한 후 **Open(열기)**을 클릭합니다.

## **보안 강화 권장 사항**

AXIS OS [Hardening](https://help.axis.com/axis-os-hardening-guide) Guide에서 제공되는 보안 수준 강화 지침을 따르시길 권합니다. 우선 순위:

- HTTPS [활성화](https://help.axis.com/axis-os-hardening-guide#https-enabled)
- 강력한 [패스워드](https://help.axis.com/axis-os-hardening-guide#set-device-root-password) 사용
- 작업 전용 [클라이언트](https://help.axis.com/axis-os-hardening-guide#create-a-video-client-account) 사용자 계정 생성
- 인터넷 및 기타 [네트워크에](https://help.axis.com/axis-os-hardening-guide#limit-internet-exposure) 대한 노출 제한

### <span id="page-9-0"></span>**애플리케이션 구성**

**애플리케이션 구성**

# **날짜 및 시간을 설정합니다**

카메라가 더 오래 정확한 시간을 유지하고 정확한 시간을 지켜 통계가 산출되려면 날짜 및 시간 설정이 중요합 니다. 카메라의 웹 인터페이스에서 날짜와 시간을 설정합니다.

1. 카메라의 웹 인터페이스에서 **System <sup>&</sup>gt; Date and Time(시스템 <sup>&</sup>gt; 날짜 및 시간)**으로 이동합니다.

2. 날짜 및 시간 설정에 대한 자세한 내용을 확인하려면  $\bigcirc$  을 클릭하십시오.

### **사용자 계정 생성**

권한 없는 직원이 통계를 볼 수는 있지만 카운터의 설정은 변경하지 못하도록 다른 권한으로 사용자 계정 을 생성할 수 있습니다.

카메라의 웹 인터페이스에서 사용자 계정을 생성합니다.

1. 카메라의 웹 인터페이스에서 **System <sup>&</sup>gt; Users(시스템 <sup>&</sup>gt; 사용자)**로 이동합니다.

2. 사용자 계정에 대한 더 자세한 내용을 확인하려면  $\bigcirc$  을 클릭하십시오.

### **카운터 설정**

애플리케이션이 카메라에 맞게 보정되었는지 확인하려면 AXIS People [Counter용](https://www.axis.com/tools/camera-selector-for-analytics) 카메라 선택기 도구로 이 동하십시오.

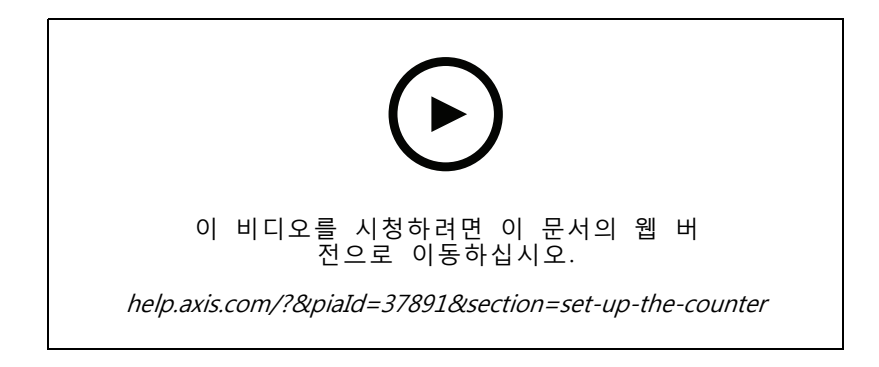

1. 애플리케이션의 웹 인터페이스에서 **Settings <sup>&</sup>gt; General(설정 <sup>&</sup>gt; 일반)**로 이동합니다.

- 2. **Counter status(카운터 상태)**가 활성화되었는지 확인하십시오.
- 3. **Counter name(카운터 이름)**에서 카메라 또는 위치의 이름을 입력합니다.

예를 들어 "Axis\_main\_entrance"와 같이 입력합니다. 모든 카메라에는 고유한 이름이 있어야 합니다.

- 4. **Calibration mode(보정 모드)**를 다음과 같이 설정합니다.
	- 애플리케이션이 카메라에 맞게 보정된 경우 **Height setting(높이 설정)**을 선택합니다. **Visual height(시각적 높이)**에 마운팅 높이를 입력합니다.
	- 애플리케이션이 보정되지 않은 경우 **Manual setting(수동 설정)**을 선택하고 **Setup(설정)**을 클릭 합니다. 카메라 아래 사람을 배치하고 한 사람만 커버하도록 노란색 상자의 크기를 조정합니다.

### <span id="page-10-0"></span>**애플리케이션 구성**

- 5. 줌-인해야 경우 다음 중 하나를 수행하십시오.
	- **Digital zoom(디지털 줌)**을 켜고 **Setup(설정)**을 클릭합니다.
	- 카메라에 광학 줌이 있는 경우 카메라의 웹 인터페이스로 이동하여 줌을 조정해야 합니다.
- 6. 실시간 보기에서 지나가는 사람의 방향에 따라 **Direction in(들어오는 방향)**을 **Up(위로)** 또는 **Down(아 래로)**으로 설정합니다.
- 7. 계수 영역을 조정하려면 계수 영역 조정 페이지 11으로 이동하십시오.

## **계수 영역 조정**

#### 참고

카메라 모델과 장착 높이 모두 계수 영역을 조정할 수 있는 양을 제한합니다.

실시간 보기 이미지에서 계수 영역은 두 개의 파란색 선과 빨간색 영역으로 표시됩니다. 사람은 빨간색 영역을 통과해야 계수됩니다.

곡률 설정을 사용하여 사람이 계수 영역을 통과하는 것이 자연스럽게 보이도록 모양을 변경하십시오. 곡률은 가능한 한 수평에 가깝게 유지하십시오.

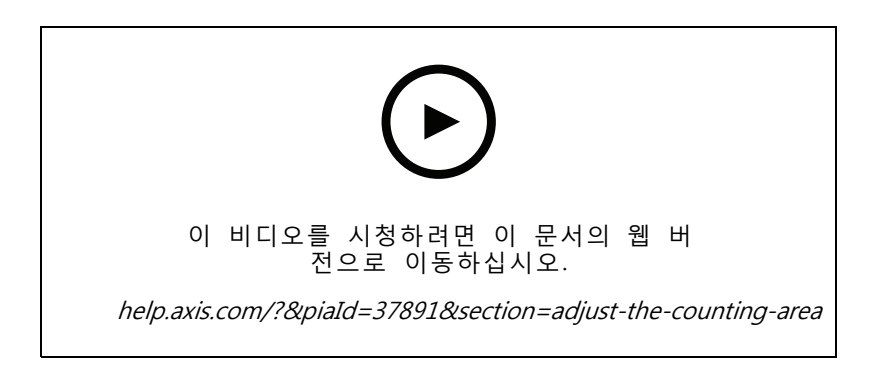

- 1. **Settings <sup>&</sup>gt; Counting zone(설정 <sup>&</sup>gt; 계수 영역)**으로 이동합니다.
- 2. 전체 계수 영역을 위나 아래로 이동하려면 **Line offset(라인 오프셋)** 슬라이더를 사용합니다. 얼 마나 움직일 수 있는지는 계수 영역의 크기에 따라 달라집니다.
- 3. 계수 영역의 높이를 조정하려면 **Counting zone height(계수 영역 높이)** 슬라이더를 사용합니다.
- 4. 계수 영역의 너비를 조정하려면 **Counting zone width(계수 영역 너비)** 슬라이더를 사용합니다. 조정 할 수 있는 정도는 카메라가 장착된 높이에 따라 다릅니다.
- 5. 곡선 계수 영역을 사용하려면 **Curved line(곡선)**을 선택한 다음 **Radius(반경)** 슬라이더를 사용하 여 반경을 조정합니다.
- 6. 곡률의 방향을 변경하려면 **Radius(반경)** 아이콘을 클릭합니다.
- 7. 완료되면 **Submit(제출)**을 클릭하여 설정을 저장합니다.
- 8. 최상의 성능을 위해 카운터를 미세조정해야 할 수도 있습니다. *[시스템](#page-18-0) 유효성 검사 페이지 [19](#page-18-0)* 항목을 참고하십시오.

### **애플리케이션 구성**

# **넓은 출입구를 위한 이웃 카운터**

### **통지**

동일한 모델의 카메라에 대해서만 이 기능을 사용할 수 있습니다.

카운터가 여러 개인 넓은 출입구를 감시해야 하는 경우 **Neighbor counters(이웃 카운터)**라고도 불리는 카 메라를 여러 대 설치할 수 있습니다. 입구의 전체 너비를 커버하는 데 필요한 카메라의 수를 계산하려면 AXIS People [Counter용](https://www.axis.com/tools/camera-selector-for-analytics) 카메라 선택기를 사용하십시오.

#### 참고

기본 및 슬레이브 카메라를 통한 이 설정은 **Settings <sup>&</sup>gt; Occupancy data(설정>점유 데이터)**의 기본 및 보조 권한 설정과 동일하지 않습니다. 다중 카메라는 넓은 출입구를 커버하는 데 사용됩니다. 그러나 점 유 알고리즘이 작동하도록 하려면 기본 및 보조 권한이 필요합니다.

기본 카메라는 보조 카메라의 다음 설정을 무시합니다.

- 시각적 높이
- 카운터 감도
- 디지털 줌
- 네트워크 및 시간
- 라인 오프셋
- 계수 영역 높이
- 계수 스케줄

#### **이웃 카운터 구성**

- 1. 카메라 선택기 도구로 표시된 측정 값에 따라 카메라를 나란히 장착합니다.
- 2. 기본 카메라 애플리케이션 웹 인터페이스로 이동하여 **Settings <sup>&</sup>gt; Advanced <sup>&</sup>gt; Neighbor counters(설 정>고급>이웃 카운터)**를 선택합니다.
- 3. **Enable as master(기본으로 활성화)**를 선택합니다.
- 4. 연결하려는 보조 카메라가 있는 경우:
	- 4.1 보조 카메라로 이동합니다.
	- 4.2 **Advanced(고급) <sup>&</sup>gt; Neighbor counters(이웃 카운터)**로 이동합니다.
	- 4.3 **Display connection key(디스플레이 연결 키)**를 선택합니다.
	- 4.4 **Copy connection key(연결 키 복사)**를 클릭합니다.
	- 4.5 기본 카메라로 돌아갑니다.
	- 4.6 **Connection key(연결 키)** 아래에 텍스트를 붙여넣기 합니다.

#### 참고

보조 카메라가 없는 경우 **Connection key** 필드는 비워 둡니다.

#### 참고

카메라가 AXIS Store Data Manager로 데이터를 전송하도록 구성된 경우 기본 카메라만 연결되어 있는지 확인합니다. 기본 카메라는 모든 보조 카메라의 데이터를 하나의 장치로 자동 업로드합니다.

5. **Submit(제출)**을 클릭합니다.

## <span id="page-12-0"></span>**애플리케이션 구성**

- 6. 모든 카메라를 연결한 다음 **Calibrate slave position(보조 위치 보정)**으로 이동합니다.
- 7. 두 카메라 사이의 정확한 중간 지점에 물체(예: 종이)를 놓습니다. 물체는 카메라를 교정하기 위한 기 준점으로 사용되므로 물체를 두 카메라의 중간에 정확하게 놓는 것이 매우 중요합니다.
- 8. 보조 카메라 보기를 기본 카메라 보기 위로 드래그하십시오. 수직 오프셋을 피하십시오.

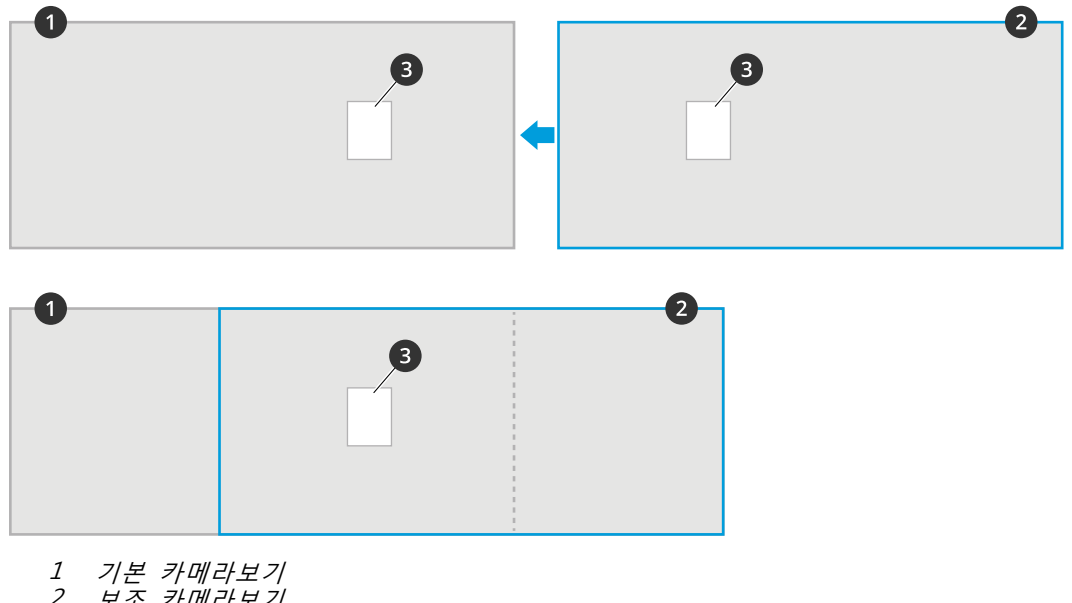

- 2 보조 카메라보기<br>3 참고 객체
- 3 참고 객체
- 9. 보정이 완료되면 기본 카메라의 **Live view(실시간 보기)**로 이동하여 모든 보조 카메라를 봅니다.

기본 카메라에서 보조 카메라의 비디오 스트림을 볼 수 없으면 실행 중인 보조 카메라에 다른 연결이 없는 지 확인하십시오.

# **스케줄 설정**

어두워지면 애플리케이션에서 계수 기능을 자동으로 비활성화합니다. 일정을 설정하여 계수를 추가로 제한 할 수 있습니다.

- 1. **Settings <sup>&</sup>gt; Counting schedule(설정 <sup>&</sup>gt; 계수 일정)**로 이동합니다.
- 2. 시작 및 중지 시간을 조정하려면 슬라이더를 이동합니다. 각 요일에 대해 개별 일정을 설정하려면 **Per day schedule(하루 일정마다)**을 선택하고 해당 슬라이더를 이동하십시오.

**특정 요일에 애플리케이션 끄기**

슬라이더 옆의 확인란 선택을 지움.

## **사람 익명화**

카메라에서 더 이상 사람을 식별할 수 없도록 애플리케이션을 구성할 수 있습니다.

#### **약한 익명화**

이 기능은 카메라의 모든 비디오 스트림과 이미지를 차단합니다. 실시간 보기에는 여전히 흐릿한 이미지가 표 시되므로 계속 볼 수는 있지만 사람을 식별할 수는 없습니다.

# <span id="page-13-0"></span>**애플리케이션 구성**

- 1. **Settings <sup>&</sup>gt; Advanced <sup>&</sup>gt; Anonymize(설정 <sup>&</sup>gt; 고급 <sup>&</sup>gt; 익명화)**로 이동합니다.
- 2. **Anonymize soft(약한 익명화)**를 클릭합니다.
- 3. 일반 모드로 돌아가려면 **Reset anonymization(익명 재설정)**을 클릭합니다. 관리자 계정을 가진 사용자 만 이 작업을 수행할 수 있습니다.

# **애플리케이션 설정을 다른 카메라로 복사**

동일한 상점에서 동일한 높이에 장착한 다른 카메라에 애플리케이션 설정을 복사하려는 경우 복사 기능을 사용 합니다. 애플리케이션 라이센스 및 카메라 이름과 같은 카메라별 설정은 포함되지 않습니다.

- 1. 애플리케이션 설정을 복사하려면 **Maintenance <sup>&</sup>gt; Parameter backups(유지보수 <sup>&</sup>gt; 매개변수 백업)** 로 이동합니다.
- 2. **Copy(복사)**를 클릭합니다. 컴퓨터는 다운로드를 위해 브라우저의 기본 폴더에 파일을 저장합니다.

# **점유 추정**

점유 추정 기능을 통해 동시에 얼마나 많은 사람이 구내에 있는지를 어림잡을 수 있습니다. 이 기능은 출입구 가 여러 개인 경우뿐만 아니라 단 하나만 있을 때도 주효합니다. 출입구가 둘 이상 있는 구역의 경우 출입구마 다 AXIS People Counter가 설치된 카메라를 설치해야 합니다. 카메라를 서로 연결하되, 그중 하나에 기본 점유 역할을 할당하고 다른 장치에 보조 점유 역할을 할당합니다. 기본 점유 카메라는 보조 점유 카메라로부터 데 이터를 계속 수신하고 **Statistics(통계)** 탭에서 데이터를 표시합니다.

참고

기본 및 보조 점유 역할은 계수 구역의 너비를 늘리기 위해 카메라를 연결하여 넓은 출입구를 보호 하는 데 사용되는 기본 및 보조 역할과 다릅니다. 자세한 내용은 *넓은 [출입구를](#page-10-0) 위한 이웃 카운 터 [페이지](#page-10-0) [11](#page-10-0)* 항목을 참고하십시오.

카메라 중 하나는 기본이어야 합니다. 기본 카메라는 전체 영역을 나타내며 전체 영역에 대한 점유 및 평균 방문 시간을 예상합니다.

- 1. **Settings <sup>&</sup>gt; Occupancy data(설정 <sup>&</sup>gt; 점유 데이터)**로 이동하고 **Enable(활성화)**을 선택하십시오.
- 2. 기본 카메라와 보조 카메라의 이름을 지정하세요.
- 3. **Primary(기본)** 역할을 선택합니다.
- 4. **Occupancy name(점유 이름)**을 입력합니다. 이 이름은 AXIS Store Data Manager에 표시되는 이 름입니다.
- 5. 연결하려는 보조 카메라가 있는 경우:
	- 5.1 보조 카메라로 이동합니다.
	- 5.2 **Advanced(고급) <sup>&</sup>gt; Neighbor counters(이웃 카운터)**로 이동합니다.
	- 5.3 **Display connection key(디스플레이 연결 키)**를 선택합니다.
	- 5.4 **Copy connection key(연결 키 복사)**를 클릭합니다.
	- 5.5 기본 카메라로 돌아갑니다.
	- 5.6 **Connection key(연결 키)** 아래에 텍스트를 붙여넣기 합니다.

#### 참고

- 보조 카메라가 없는 경우**Connection key** 필드는 비워 둡니다.
- 6. **Submit(제출)**을 클릭합니다.

# **애플리케이션 구성**

7. **하루(24시간) 분석**을 선택합니다(하루(24시간) 분석 페이지 15 참고).

8. **점유 모드**를 선택합니다(나이브 점유 모드로 변경 [페이지](#page-15-0) [16](#page-15-0) 참고).

#### **반전 입/출력 방향**

동일한 보조 카메라로 연결된 두 개의 인접 방에 대한 점유 수준을 계산하려면 기본 카메라 중 하나에서 **Reverse In/Out direction(반전된 입/출력 방향)**을 선택해야 합니다. 이 선택 사항은 보조 카메라에 수행된 **Direction in(들어오는 방향)** 설정을 무시하지만 이 점유 영역에 한합니다. 즉, 첫 번째 방에서 걸어 **나오는** 사 람들은 두 번째 방으로 걸어 **들어감**으로 간주되며 그 반대도 마찬가지입니다.

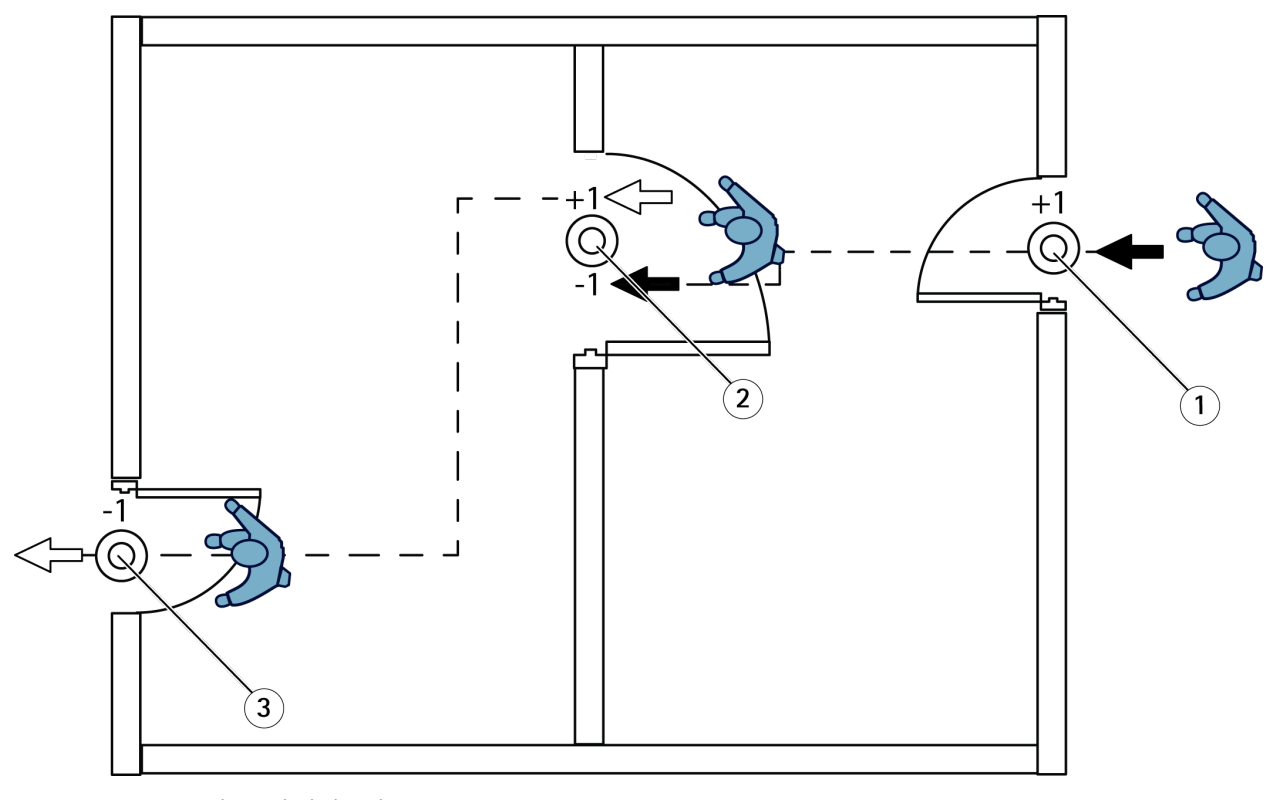

- 1 기본 카메라, 방 1<br>2 보조 카메라
- 2 보조 카메라<br>3 기본 카메라 3 기본 카메라, 방2

### **하루(24시간) 분석**

하루(24시간) 분석은 기본적으로 선택되어 있습니다.

하루(24시간) 분석이란 하루 중 계산된 점유가 종료 후 약간 수정될 것임을 의미합니다. 이는 하루 동안의 데이 터가 수집되면 해당 날에 대한 자세한 내용이 제공되며, 애플리케이션에서는 해당 날 동안 점유를 더 정 확하게 추정할 수 있기 때문입니다. 점유 애플리케이션은 방문자의 흐름을 관찰하여 점유 영역이 열리거 나 닫히는 시기를 자동으로 감지합니다.

따라서 하루(24시간) 분석은 기본 카메라가 AXIS Store Data Manager로 통계 데이터를 하루에 한 번만 전송함을 의미하기도 합니다.

#### **스마트 및 나이브 점유 모드**

스마트 또는 나이브 모드에서 점유 추정을 실행할 수 있습니다. 해당 기능은 스마트 점유 모드용으로 개발되었 지만 트래픽 및 평균 방문 시간이 꾸준하지 않은 위치에서는 나이브 점유가 추가 값을 계속 제공할 수 있습니다.

# <span id="page-15-0"></span>**애플리케이션 구성**

#### **Smart occupancy mode(스마트 점유 모드)**

스마트 점유란 애플리케이션이 통행 빈도를 분석한 다음 평균 방문 시간을 계산함을 의미하며, 이러한 시간 은 하루 동안 누적된 계수 오류를 필터링하는 데 사용됩니다. 지정된 기간 동안 예상 점유 및 평균 방문 시간뿐 아니라 하루가 끝날 때 수정된 하루 전체 분석도 출력됩니다.

#### **Naive occupancy mode(나이브 점유 모드)**

나이브 점유 모드를 선택한 경우 애플리케이션은 "들어오는 인원"에서 "나가는 인원"을 뺀 값으로 점유를 예상 합니다. 이러한 예상은 스마트 점유 모드와 같이 정교하지 않으며 시간이 경과함에 따라 점유 오류가 누적됩니 다. 인구 유동이 높거나 카운터가 잘못 구성된 경우에는 오류가 더 커질 수 있습니다.

표에는 유동 인구 및 평균 방문 시간에 따라 다양한 시나리오에 대한 권장 점유 모드가 표시됩니다.

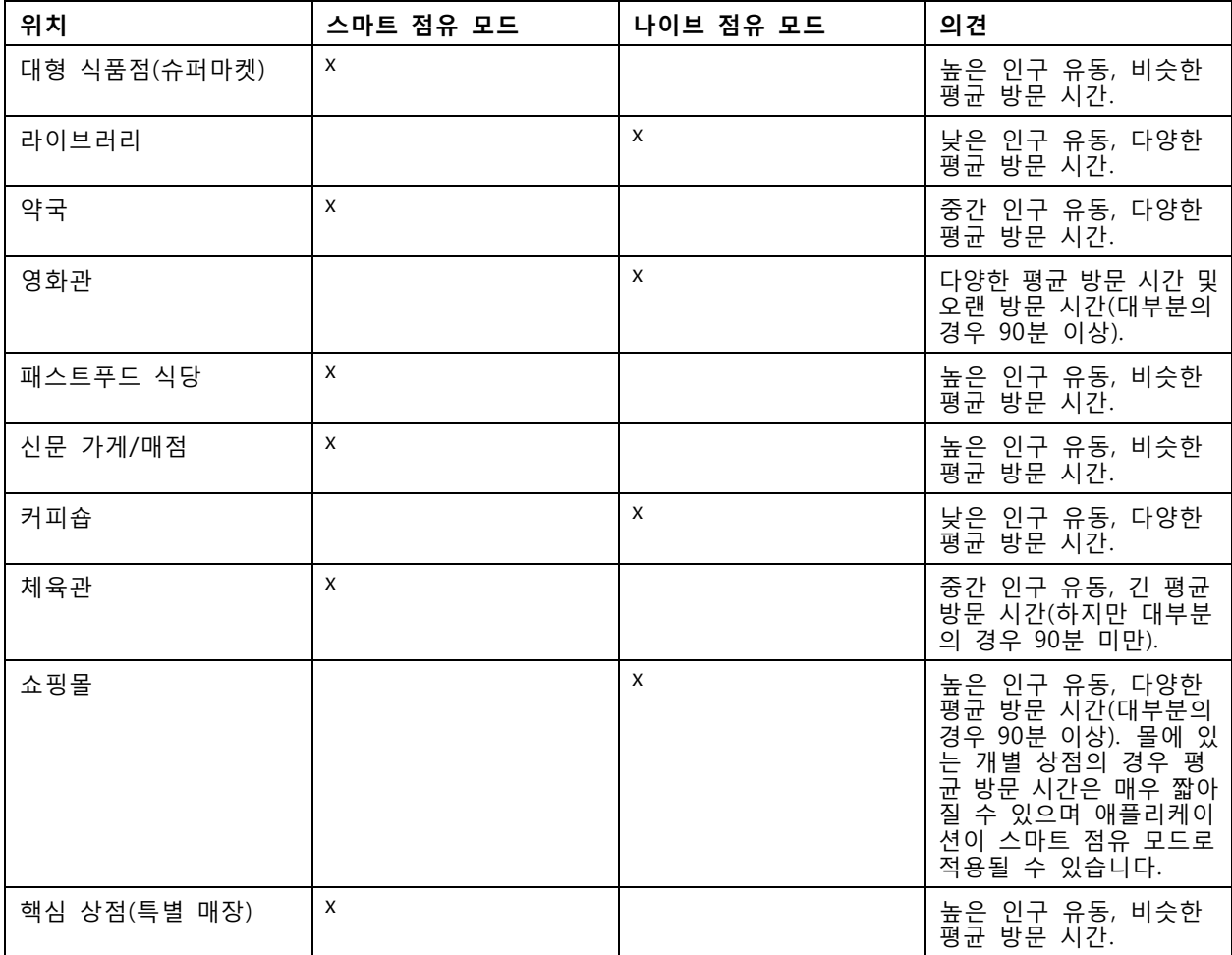

나이브 점유 모드를 선택할 경우 카운터의 재설정을 예약하는 것이 좋습니다. 나이브 점유 모드로 변 경 페이지 16을 참고하십시오.

#### **나이브 점유 모드로 변경**

- 1. **Settings <sup>&</sup>gt; Occupancy data(설정 <sup>&</sup>gt; 점유 데이터)**로 이동합니다.
- 2. **Occupancy mode(점유 모드)**를 **Naive(나이브)**로 설정합니다.
- 3. **Reset occupancy(점유 재설정)** 슬라이더를 이동하여 카운터를 재설정할 시기를 선택합니다.

### <span id="page-16-0"></span>**애플리케이션 구성**

카운터를 자동으로 재설정하지 않으려면 **점유를 재설정하지 않음**까지 슬라이더를 오른쪽으로 이동합니다. 실시 간 보기에서 언제든지 카운터를 재설정할 수 있습니다.

## **이벤트의 룰 설정**

자세히 알아보려면 이벤트 규칙 [시작하기](https://help.axis.com/get-started-with-rules-for-events) 가이드를 확인하세요.

#### **점유 수준이 한도를 초과하면 이메일을 보냅니다.**

이 예에서는 건물 내부의 사람 수가 한도를 초과할 때 이메일을 보내도록 규칙을 설정하는 방법을 설명 합니다. 이 예에서 제한은 200입니다.

**최대 수용 인원 제한 설정**

- 1. 애플리케이션에서 **Settings <sup>&</sup>gt; Occupancy data(설정 <sup>&</sup>gt; 점유 데이터)**로 이동합니다.
- 2. **Enable stateful events(상태 추적이 가능한 이벤트)**를 선택합니다.
- 3. **Higher threshold(상한 임계값)**에서 <sup>200</sup>을 입력합니다.
- 4. **Submit(제출)**을 클릭합니다.

#### **룰 생성**

- 1. 카메라의 웹 인터페이스에서 **Events(이벤트)**로 이동하고 규칙을 추가합니다.
- 2. 룰에 대한 이름을 입력합니다.
- 3. 조건 목록의 **Application(애플리케이션)**에서 **Occupancy-High(점유율-높음)**를 선택합니다.
- 4. 액션 목록의 **Notifications(알림)**에서 **Send notification to email(이메일로 알림 전송)**을 선택한 다 음 목록에서 수신자를 선택합니다.
	- 새 수신자를 만들려면 **Recipients(수신자)로 이동하십시오.**
- 5. 이메일 제목과 메시지를 입력합니다.
- 6. **Save(저장)**를 클릭합니다.

#### **다른 사람을 뒤따라 들어가는 현상에 대한 이벤트 트리거**

이 예에서는 둘 이상의 사용자가 같은 방향으로 4초 이내에 카운터를 통과하면 이벤트를 트리거하는 방 법을 설명합니다.

- 1. **Settings <sup>&</sup>gt; Tailgating detection(설정 <sup>&</sup>gt; 다른 사람을 뒤따라 들어가는 현상 감지)**으로 이동합니다.
- 2. 슬라이더를 끌어 카운트 사이에 허용되는 최단 시간을 조정합니다.
	- -**In(들어오기)**: 4
	- -**Out(나가기)**: 4
	- **In or out(들어오기 또는 나가기)**: 4
- 3. 필요한 경우 **Ignore counts made same second(동일한 시간(초)에 수행된 카운트 무시)**를 선택합니다.
- 4. 카메라의 웹 인터페이스에서 **Events(이벤트)**로 이동합니다.
- 5. 규칙을 생성하고 조건 **Application(애플리케이션)**을 사용합니다.

#### **누군가가 잘못된 방향으로 지나갈 때의 이벤트 트리거**

이 예에서는 누군가 잘못된 방향으로 카운터를 통과하는 경우 이벤트를 트리거하는 방법을 설명합니다.

# **애플리케이션 구성**

- 1. **Settings <sup>&</sup>gt; Direction detection(설정 <sup>&</sup>gt; 방향 감지)**으로 이동합니다.
- 2. 카메라의 웹 인터페이스에서 **Events(이벤트)**로 이동합니다.
- 3. 규칙을 생성하고 조건 **Application(애플리케이션)**을 사용합니다.

### <span id="page-18-0"></span>**시스템 유효성 검사**

### **시스템 유효성 검사**

참고

시스템의 유효성을 검사하기 전에 권장 사항에 따라 [카메라](#page-4-0)를 장착했는지 확인합니다. 카메라 장  $\frac{X}{A}$  [페이지](#page-4-0) [5](#page-4-0) 항목을 참고하십시오.

건물에 카메라를 설치하고 설정했으면 정확도를 검증하고 시스템을 미세 조정하는 것이 좋습니다. 이렇게 하면 정확성이 향상되거나 카운터의 문제를 식별할 수 있습니다.

개요를 보려면 **Statistics(통계)**로 이동하여 며칠 동안의 계수 데이터를 살펴봅니다. 출입자 수의 차이가 5% 미 만인 경우 시스템이 올바르게 구성되었음을 나타내는 첫 번째 지표입니다.

차이가 그보다 크면 카운터 유효성 검사 페이지 19의 지침을 따르십시오.

# **카운터 유효성 검사**

- 1. **Live view(실시간 보기)**로 이동합니다.
- 2. **Test accuracy(정확도 테스트)**를 클릭합니다.
- 3. 자동 카운터를 숨기려면 **Hide(숨기기)**를 클릭합니다.
- 4. **Start(시작)**를 클릭하고 키보드의 위아래 화살표를 눌러 수동으로 100개 이상의 통행을 계수합니 다. 또한 **In(들어오기)** 및 **Out(나가기)**을 클릭할 수도 있습니다.
- 5. 다시 시작해야 하는 경우 **Reset(재설정)**을 클릭합니다.
- 6. 완료되면 **Result(결과)**를 클릭합니다.

7. 정확도 테이블을 확인합니다. 정상적인 상황에서 전체 정확도 백분율은 95 %보다 높아야 합니다. 카운터의 정확도가 만족스럽지 않은 경우 *카운터 미세 조정 페이지 19* 항목을 참고하십시오.

#### **카운터 미세 조정**

- 1. [카메라](#page-4-0) 장착 페이지 [5](#page-4-0)의 지침에 따라 카메라가 장착되었는지 확인하십시오.
- 2. **Settings <sup>&</sup>gt; General(설정 <sup>&</sup>gt; 일반)**로 이동합니다.
- 3. 카운터가 수동 모드로 실행 중인 경우 **Counter sensitivity(카운터 감도)** 슬라이더로 이동하거나 **Setup(설정)**을 클릭하고, 다음 중 하나를 수행합니다.
	- - 카운터가 제어 숫자에 비해 너무 많이 계수 중인 경우 약 20 단위로 카운터 감도를 줄이거 나 노란색 상자의 크기를 약간 늘리십시오.
	- 카운터가 제어 숫자에 비해 너무 적게 계수 중인 경우 약 20 단위로 카운터 감도를 늘이거 나 노란색 상자의 크기를 약간 줄이십시오.
- 4. 정확도를 다시 확인하고 카운터 유효성 검사 페이지 19 항목을 참고하십시오.

### <span id="page-19-0"></span>**통계**

### **통계**

카운터에서 통계를 사용하는 방법에는 여러 가지가 있습니다.

- 애플리케이션의 웹 인터페이스에서 기본 제공된 그래프로 실시간 계수 데이터를 봅니다.
- 통계 페이지의 일별 및 주별 보기에서 기본 제공 그래프를 봅니다. 데이터는 실시간으로 업데이트됩니다. 카메라의 데이터는 최대 90일까지 사용할 수 있으며 15분마다 업데이트됩니다. 데이터는 15분 동안
- 공개 API를 통해 데이터를 다운로드하십시오. VAPIX*®* [Library](https://www.axis.com/vapix-library/)를 참고하십시오.

들어오고 나가는 카운트를 나타내는 15분 빈(bin)에 저장됩니다.

- 모든 장치에서 수집한 데이터를 저장하고 관리하기 위한 중심점 역할을 하는 소프트웨어 패키지인 AXIS Store Data Manager를 사용합니다. AXIS Store Data Manager에서 폴더에 카메라 연결 페이 지 20 항목을 참고하십시오.
- 기록 데이터 관리 및 모니터링을 위해 통계 웹 기반 솔루션인 AXIS Store Reporter를 사용합니다.
- 통계를 컴퓨터로 다운로드하려면 *통계 다운로드 페이지 20* 항목을 참고하십시오.

# **AXIS Store Data Manager에서 폴더에 카메라 연결**

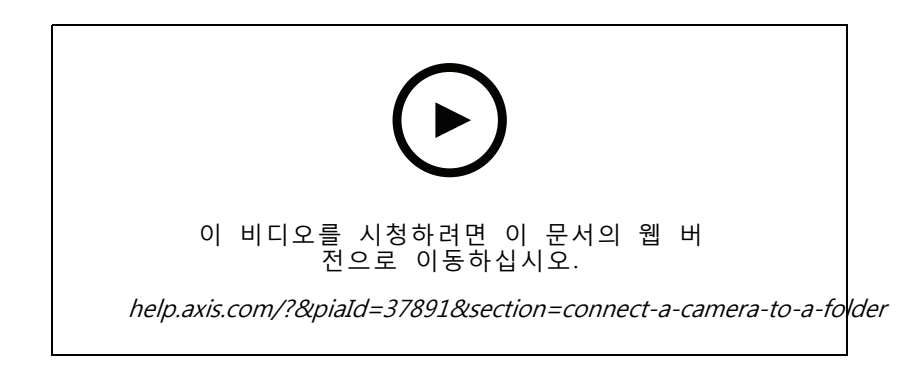

이 작업을 수행하려면 애플리케이션을 카메라에 설치해야 합니다.

- 1. AXIS Store Data Manager에서 **Sources(소스)**로 이동하여 연결할 폴더의 **Folder connection identifier(폴더 연결 식별자)** 및 **Folder connection password(폴더 연결 패스워드)**를 가져옵니다.
- 2. 카메라의 웹 인터페이스에서 **Settings <sup>&</sup>gt; Apps(설정 <sup>&</sup>gt; 앱)**로 이동하여 애플리케이션의 웹 인터페 이스를 엽니다.
- 3. 애플리케이션의 웹 인터페이스에서 **Settings <sup>&</sup>gt; Reporting(설정 <sup>&</sup>gt; 보고)**으로 이동합니다.
- 4. 데이터를 서버로 푸시하려면 **Enabled(사용)**를 선택합니다.
- 5. AXIS Store Data Manager의 웹 주소(예: https://[subdomain].asdm.axis.com/datamanager)를 입력합니다. 여기서 [subdomain]은 고유한 이름으로 대체됩니다.
- 6. **Folder connection identifier(폴더 연결 식별자)** 및 **Folder connection password(폴더 연결 패스 워드)**를 입력합니다.
- 7. 연결을 테스트하려면 **Run test(테스트 실행)**를 클릭합니다.
- 8. **Submit(제출)**을 클릭합니다.

## <span id="page-20-0"></span>**통계**

# **통계 다운로드**

- 1. **Statistics <sup>&</sup>gt; Download statistics(통계 <sup>&</sup>gt; 통계 다운로드)**로 이동합니다.
- 2. 파일 형식을 선택합니다.
	- -.xml, .csv 또는 .json 형식을 선택할 경우 시간 간격을 선택할 수도 있습니다.
	- .cnt 파일 형식은 호환성을 위해 사용할 수 있는 독점적인 바이너리 형식입니다.
- 3. 달력에서 날짜를 선택합니다. 데이터가 브라우저의 새 탭에 표시됩니다.
- 4. 데이터를 컴퓨터에 로컬 파일로 저장하려면 마우스 오른쪽 버튼을 클릭하고 **Save as(다른 이름으로 저 장)**를 선택합니다. 브라우저는 기본 다운로드 폴더에 파일을 저장합니다.

사용 가능한 모든 데이터를 다운로드하려면 파일 형식 옆에 있는 **Download all(모두 다운로드)**을 클릭합니다.

### **원격 대상에 데이터 보고**

장치가 15분마다 데이터를 원격 대상으로 푸시하도록 하려면:

1. **Setting(설정)**로 이동하고 장치에 이름이 있는지 확인하십시오.

이 이름은 보고서가 제공되는 장치를 식별하는 데 도움이 됩니다.

- 2. **Settings <sup>&</sup>gt; Reporting <sup>&</sup>gt; Push reporting(설정 <sup>&</sup>gt; 보고> 푸시 보고)**로 이동하여 **Enable(활성화)** 를 선택합니다.
- 3. **URL** 필드에 서버 주소를 입력합니다(예:https://example.com/server).
- 4. 선택적으로 **API key(API 키)** 필드에서 장치가 서버에 자신을 인증할 수 있도록 토큰을 입력합니다.
- 5. **Run test(테스트 실행)**을 클릭합니다.

연결이 성공하면 녹색 확인 표시가 나타납니다.

6. **Submit(제출)**을 클릭합니다.

<span id="page-21-0"></span>**장애 처리**

**장애 처리**

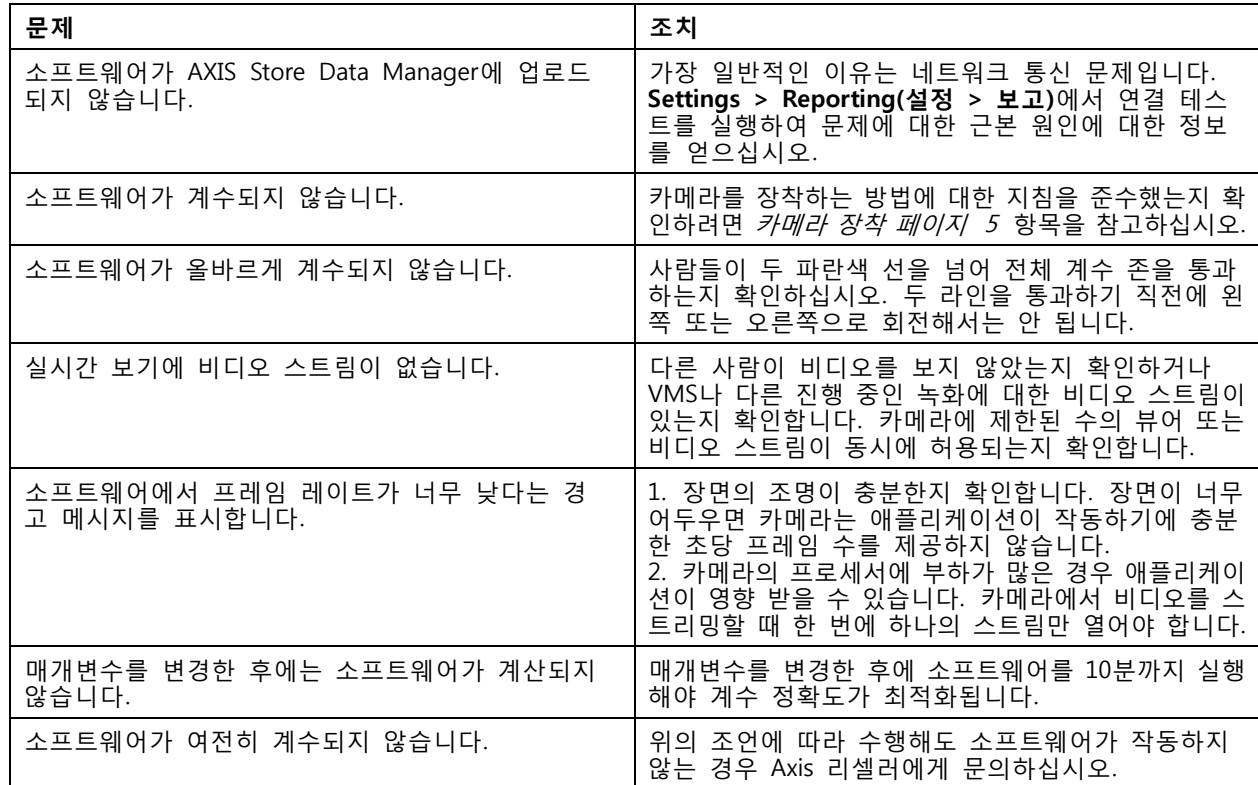

# **애플리케이션 재시작**

부정확한 계수를 발견하거나 웹 인터페이스가 특이하게 느린 경우 실행 중인 서비스를 재시작하거나 장치를 재시작할 수 있습니다.

장치를 재시작하려면 **Maintenance <sup>&</sup>gt; Restart(유지보수 <sup>&</sup>gt; 재시작)**으로 이동합니다.

# **애플리케이션 재설정**

**Maintenance <sup>&</sup>gt; Reset(유지보수 <sup>&</sup>gt; 재설정)**으로 이동하여 다음 중 하나를 수행하십시오.

- 카메라에서 모든 계수 데이터를 지우려면 **Clear data(데이터 지우기)**를 클릭합니다.
- 애플리케이션의 모든 설정을 기본값으로 복원하려면 **Restore settings(설정 복원)**를 클릭합니다.

# **설정 백업**

- 1. 애플리케이션 설정을 백업하려면 **Maintenance <sup>&</sup>gt; Parameter backups(유지보수 <sup>&</sup>gt; 매개변수 백업)** 로 이동합니다.
- 2. **Backup(백업)**을 클릭합니다. 컴퓨터는 다운로드를 위해 브라우저의 기본 폴더에 파일을 저장합니다.

<span id="page-22-0"></span>**장애 처리**

# **설정 복구**

- 1. **Maintenance <sup>&</sup>gt; Parameter backups(유지보수 <sup>&</sup>gt; 매개변수 백업)**로 이동합니다.
- 2. 이전에 저장된 백업 파일을 찾아서 선택한 다음 **Restore(복구)**를 클릭합니다.

### **로그 보고서 생성**

장치에 문제가 있는 경우 로그 보고서를 생성할 수 있습니다.

- 1. **Maintenance <sup>&</sup>gt; Logs(유지보수 <sup>&</sup>gt; 로그)**로 이동합니다.
- 2. **Generate logs(로그 생성)**를 클릭합니다.
- 3. 브라우저는 컴퓨터의 기본 다운로드 브라우저에 파일을 저장합니다.
- 4. 지원 팀에 문제를 제출할 때 로그 보고서를 첨부하십시오.

# **라이센스 관리**

**Maintenance <sup>&</sup>gt; Registration(유지보수 <sup>&</sup>gt; 등록)**으로 이동합니다.

- 라이센스를 등록하려면 **Registration page(등록 페이지)**를 클릭합니다.
- 이 제품에서 라이센스를 제거하려면 **Clear registration(등록 지우기)**을 클릭합니다.
- 업데이트된 라이센스가 있는 경우 **Renew license(라이센스 갱신)**을 클릭합니다.

<span id="page-23-0"></span>**라이트 웹 인터페이스**

# **라이트 웹 인터페이스**

URL http://<servername>/people-counter/lite/index.html에는 웹 인터페이스의 라이트 버전이 있습니다. 이러 한 페이지는 예를 들어 AXIS Camera Station 또는 Milestone의 XProtect Smart Client와 같은 시스템에 애플리케이션을 포함하는 데 사용할 수 있습니다.

4개의 페이지를 사용할 수 있습니다.

- http://<servername>/people-counter/lite/day.html: 이 페이지는 **Statistics(통계)** 페이지에서 볼 수 있 는 것과 동일한 플롯인 일 플롯을 보여줍니다.
- http://<servername>/people-counter/lite/week.html: 이 페이지는 **Statistics(통계)** 페이지에서 볼 수 있 는 것과 동일한 플롯인 주 플롯을 보여줍니다.
- http://<servername>/people-counter/lite/count.html: 현재 요일의 실시간 카운트를 보여주는 페이 지입니다.
- http://<servername>/people-counter/lite/liveview.html: 실시간 카운트를 보여주는 실시간 보기 페이지 의 슬림 버전과 계수 영역이 오버레이인 비디오 스트림입니다.

위의 URL에 ?clean을 추가하여 페이지 하단의 메뉴를 비활성화할 수 있습니다(예: http://<servername>/people-counter/lite/liveview.html?clean). lite 앞에 언어 태그를 추가하여 이러한 페이지를 다른 언어로 표시할 수도 있습니다(예: http://<servername>/people-counter/cn/lite/liveview.html).

<span id="page-24-0"></span>**API 정보**

# **API 정보**

AXIS People Counter에 대한 API 문서를 VAPIX® [Library](https://www.axis.com/vapix-library/subjects/t10102231/section/t10128199/display)의 **Applications <sup>&</sup>gt; People counting apps API(애플리 케이션 <sup>&</sup>gt; 인원 계수 앱 API)**에서 찾을 수 있습니다

사용자 설명서 AXIS People Counter © Axis Communications AB, 2017 - 2024

Ver. M14.2 날 짜 : 1 월 2024 부 품 번 호 T10098452